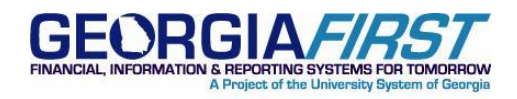

# **KI8153:** APY2030 Trial Payment Register Omitting Payments

**POSTED:** July 31, 2013

**STATUS:** Active

## **KI8153 : APY2030 TRIAL PAYMENT REGISTER OMITTING PAYMENTS**

### **FUNCTIONAL IMPACT**

Some instances have been identified where payments included in an AP Pay Cycle are not getting included in the APY2030 Trial Payment Register.

The Trial Register can be accessed via the link in Pay Cycle Manager or by navigating to Accounts Payable > Reports > Payments > Trial Register.

For institutions that rely on the Trial Payment Register for their Pay Cycle approval process or to retain for backup support, the following functional workaround is recommended until this issue is resolved.

#### **FUNCTIONAL WORKAROUND**

The functional workaround recommended is to use the Pay Cycle Details within Pay Cycle Manager that can be downloaded to Excel and used in place of the Trial Register in order to obtain a list of all selected payments within the pay cycle.

Refer to Business Processes AP.020.500 – AP.020.506.

Follow the steps below to implement this workaround:

- 1. Initiate the Pay Cycle per your normal business process.
- 2. Once payments are selected, you would normally click the Trial Register link to review and approve the pay cycle. Instead, click the Details link within Pay Cycle Manger.

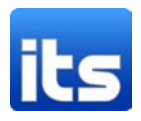

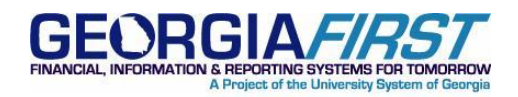

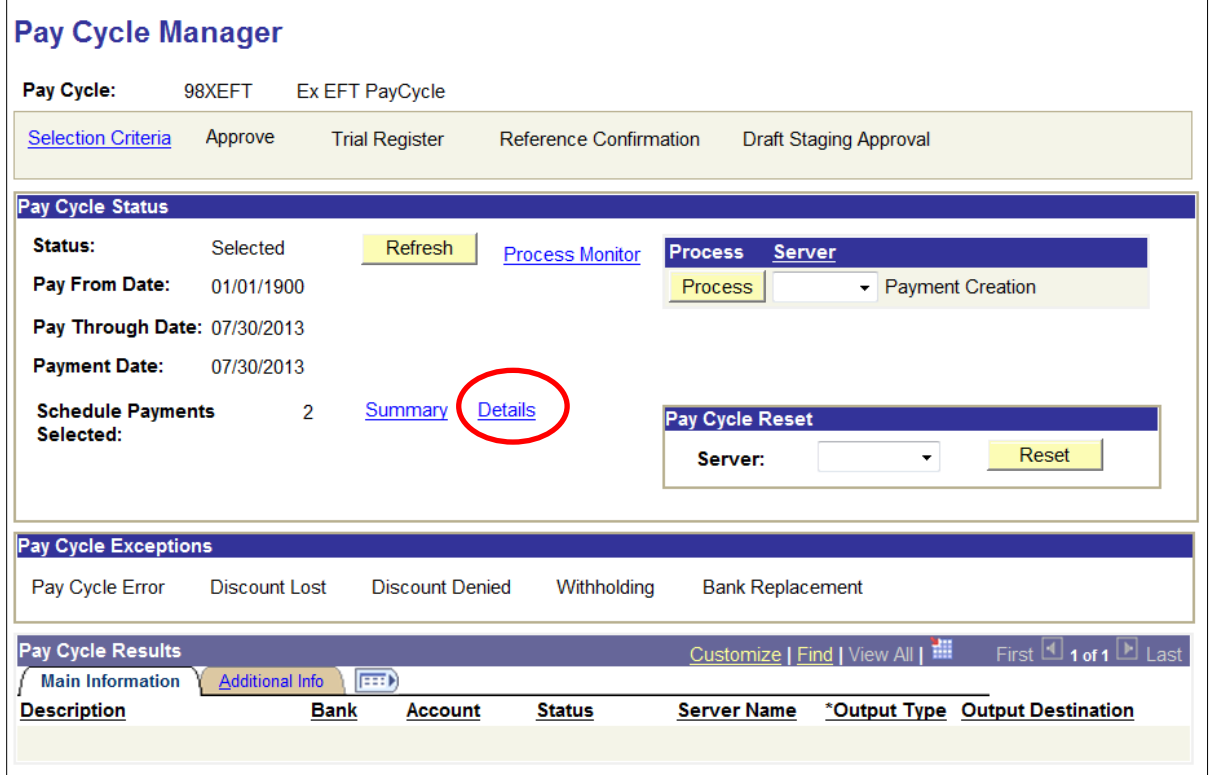

3. Click the Pay Cycle Details Search button for a list of all transactions selected for payment.

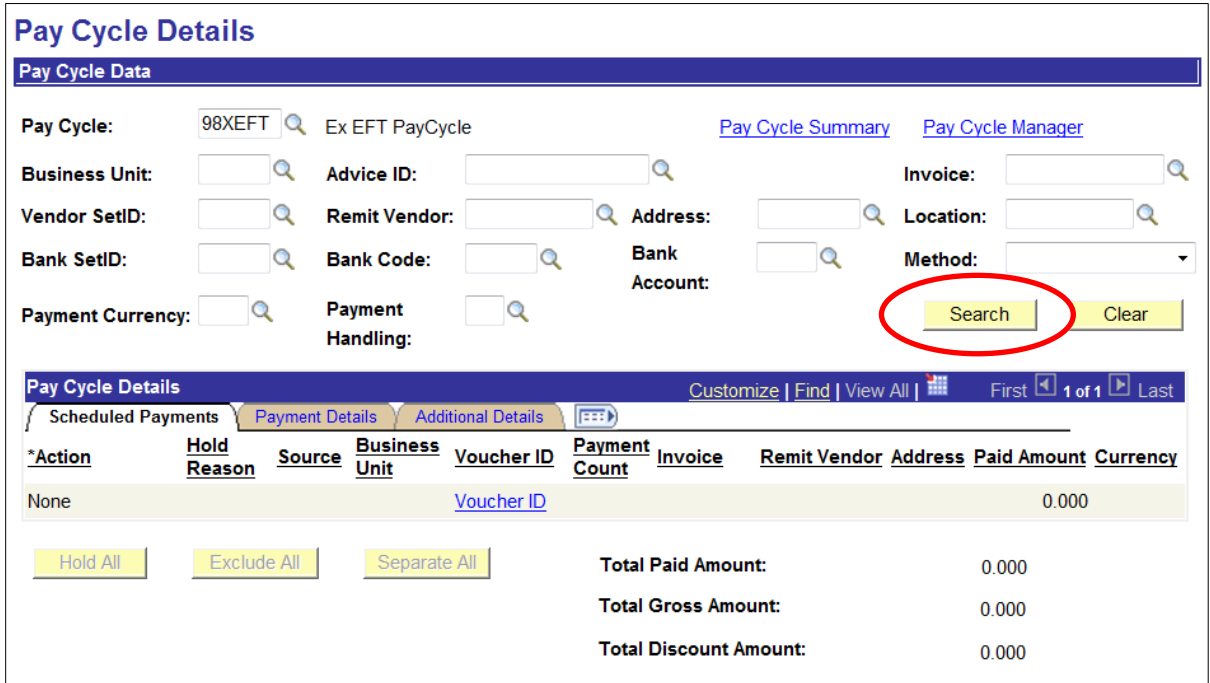

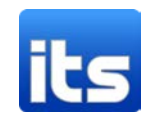

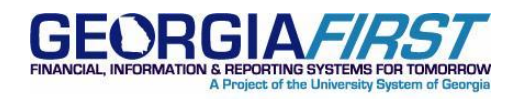

- 4. The Pay Cycle Details will be displayed. Depending on the number of transactions selected in the pay cycle, you may need to click the View All link to see all the selected payments.
- 5. This information can be downloaded to Excel for backup support or approval. Click the Download link. (Some systems may require that you hold down the Ctrl key while clicking the Download link.)

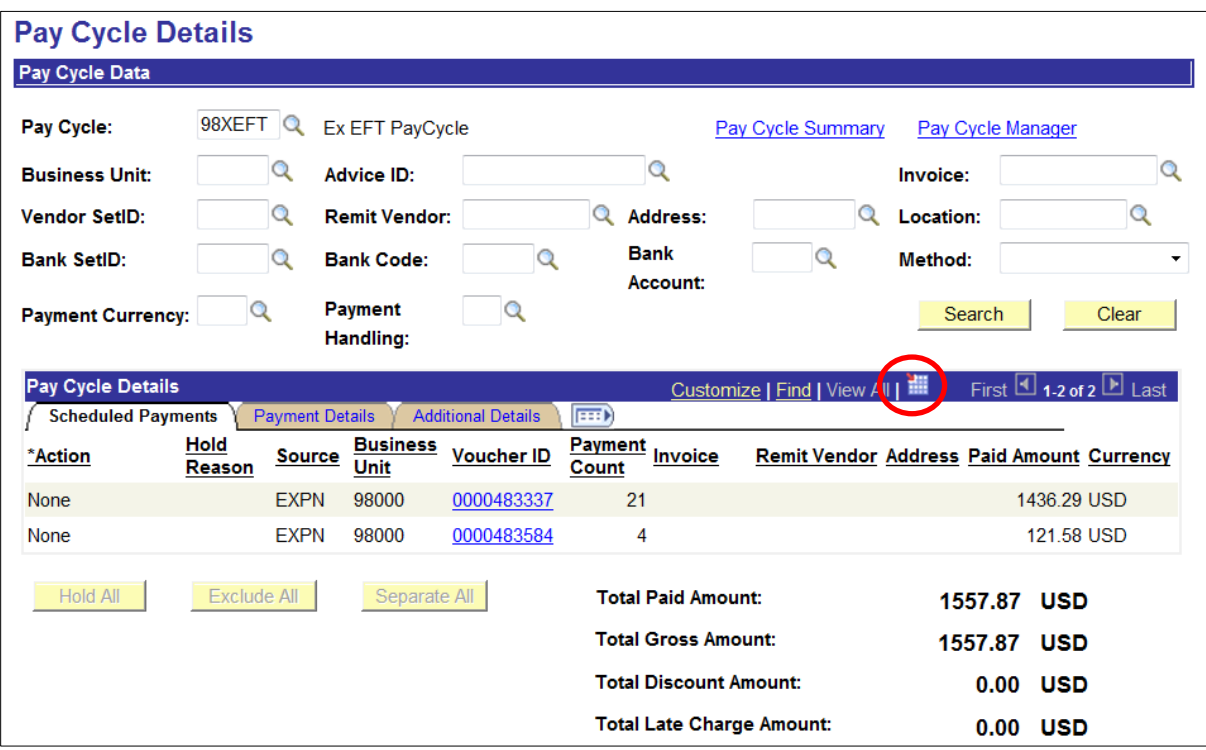

6. The Pay Cycle details will open in an Excel spreadsheet, as shown below.

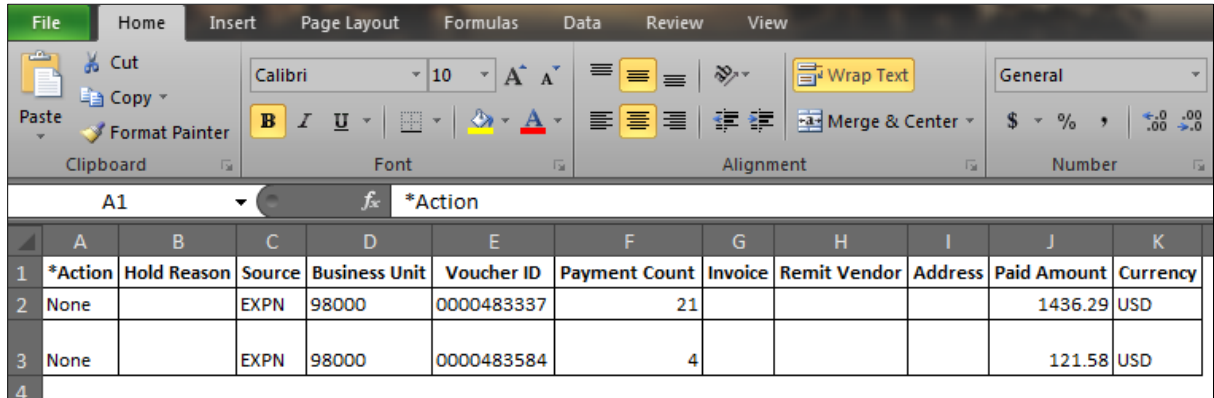

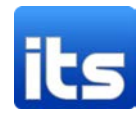

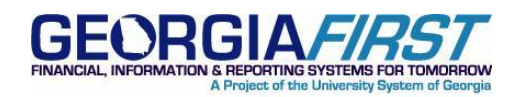

7. When you are finished reviewing the Pay Cycle Details, click the Pay Cycle Manager link to return to Pay Cycle Manager and continue Pay Cycle processing.

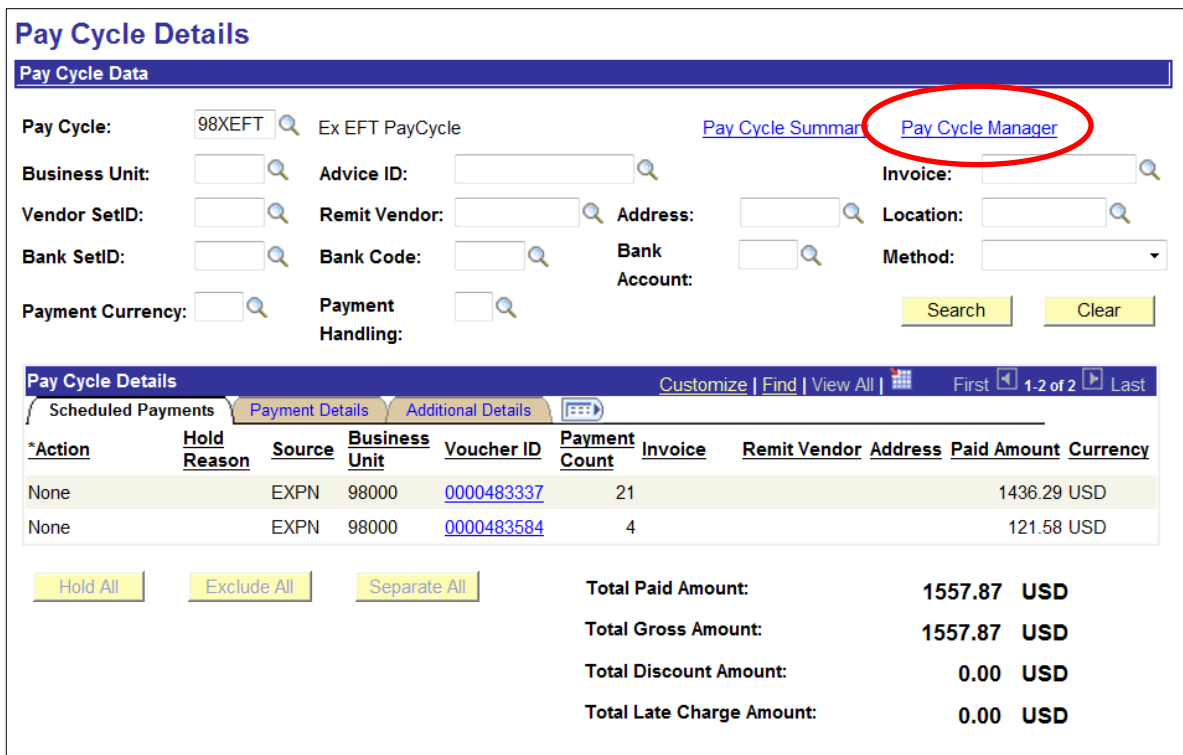

## **MORE INFORMATION AND SUPPORT**

For business impact emergency issues, contact the ITS Helpdesk immediately at 706-583-2001 or 1-888- 875-3697 (toll free within Georgia). For non-urgent issues, contact the ITS Helpdesk via the self-service support website a[t http://www.usg.edu/customer\\_services.](http://www.usg.edu/customer_services) (This service requires a user ID and password. E-mail [helpdesk@usg.edu](mailto:helpdesk@usg.edu) to obtain self-service login credentials.)

#### **ADDITIONAL RESOURCES**

For information about ITS maintenance schedules or Service Level Guidelines, please visit [http://www.usg.edu/customer\\_services/service\\_level\\_guidelines](http://www.usg.edu/customer_services/service_level_guidelines)[s.](http://www.usg.edu/oiit/policies) For USG services status, please visit [http://status.usg.edu.](http://status.usg.edu/)

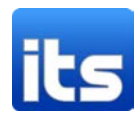